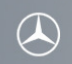

关于如何使用蓝牙音频播放器连接梅赛德斯-奔驰车载免提系统 (所有举例均基于 COMAND 系统)

为确保用户蓝牙音频播放器和梅赛德斯-奔驰车载免提系统之间的连接能够成功进行,蓝牙 音频播放器上的蓝牙必须处于打开状态。 同时也需确保阅读蓝牙音频播放器相关操作和配对说明。

请按照如下步骤配对音频播放器 Apple iPad 2 和梅赛德斯-奔驰车载免提系统。

#### 步骤 **1**

点按收音机上的"DISC"按钮或者在屏幕中选择"音频"选项,进入梅赛德斯-奔驰车载免 提系统的蓝牙音频界面。

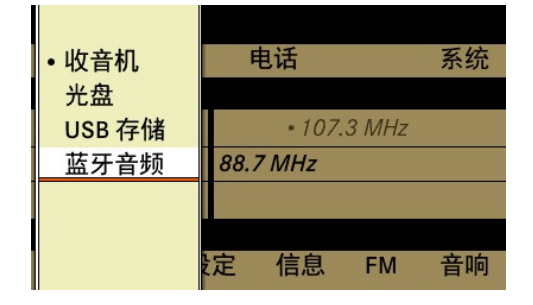

## 步骤 **2**

再次选择"音频"选项并选择"蓝牙音频"选项,或点按"DISC"按钮数次,直至看到以下 界面。

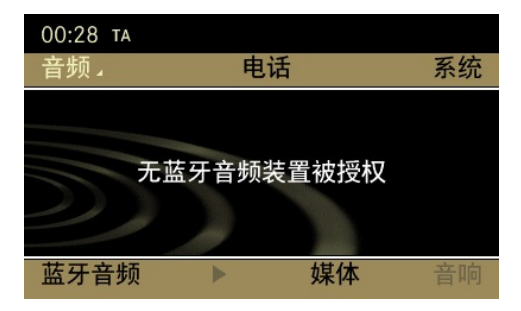

### 步骤 **3**

选择位于屏幕左下角位置的"蓝牙音频"选项。

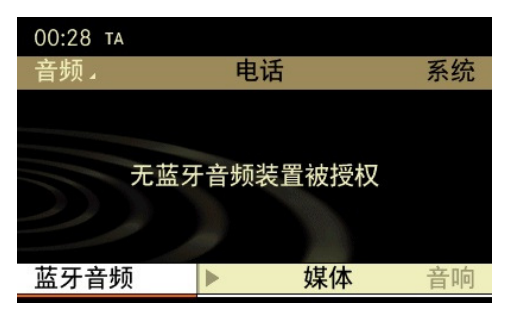

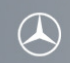

#### 步骤 **4**

选择"蓝牙音频装置列表"。

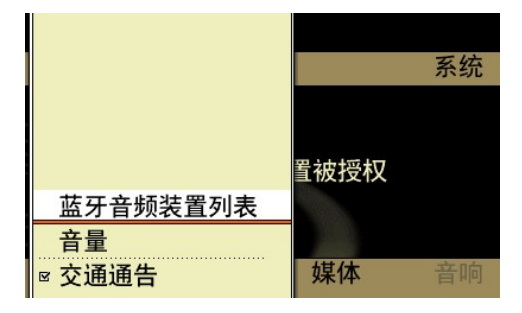

## 步骤 **5**

选择"从蓝牙音频装置连接"。

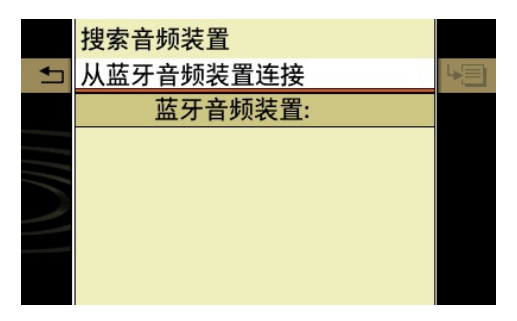

## 步骤 **6**

"外部蓝牙连接准备就绪……"显示在梅塞德斯-奔驰车载免提系统上。这时系统可以 连接新的蓝牙设备。

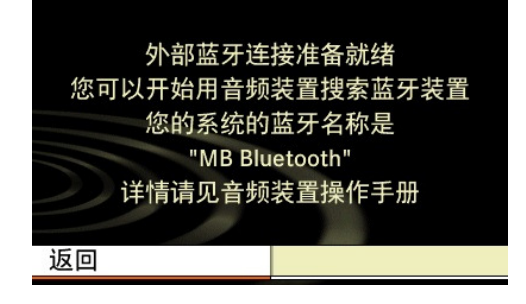

## 步骤 **7**(**Apple iPad 2** 操作)

进入播放器主界面:

- 1. 点按"设置"
- 2. 选择"蓝牙"
- 3. 点按"蓝牙"以打开蓝牙
- 4. 选择"MB Bluetooth"

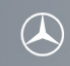

#### 步骤 **8**

选择"是"对 Apple iPod Nano 进行授权。音频播放器的名字"iPad 2"将会被显示在屏 幕上。

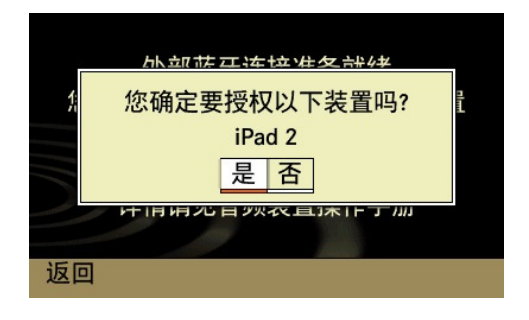

## 步骤 **9**

配对过程中会自动生成一个 6 位数的密码,显示在车载系统和音频播放器的屏幕上,核实 车载系统和音频播放器上显示的密码是否一致。

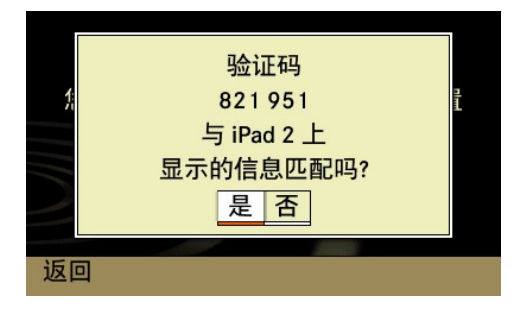

#### 步骤 **10**(**Apple iPad 2** 操作)

如果车载系统和音频播放器上的密码一致,在音频播放器上选择"配对"。 如果音频播放器上有其他窗口弹出,一律选择"确定"来开启相关功能。

# 步骤 **11**

等待授权完成。

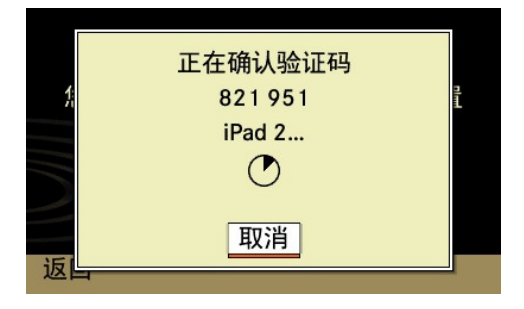

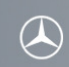

## 步骤 **12**

音频播放器被授权成功后,梅赛德斯-奔驰车载免提系统上会出现"授权成功"提示。

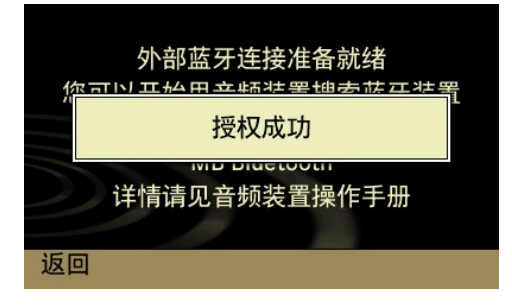

## 步骤 **13**

音频播放器和梅赛德斯-奔驰车载免提系统成功连接后,将开始播放音乐。另外,还可以看 到当前状态的相关信息。

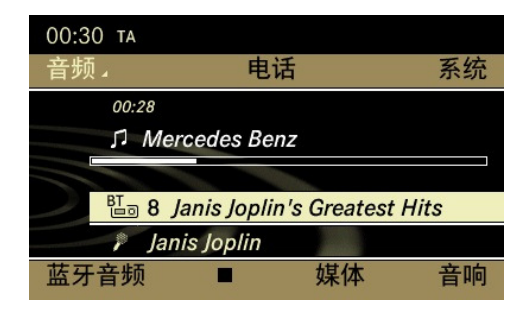